## Logo Instructions

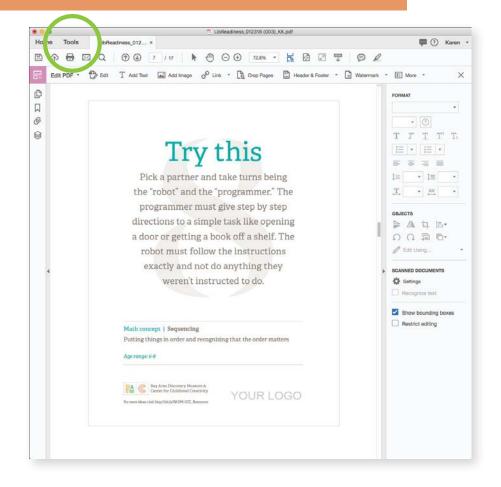

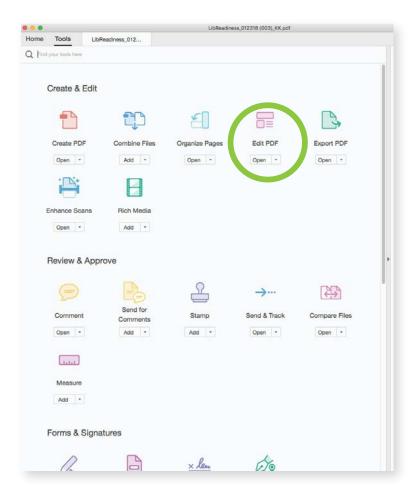

1

Open file in Acrobat and click on Tools

2

Select Edit PDF

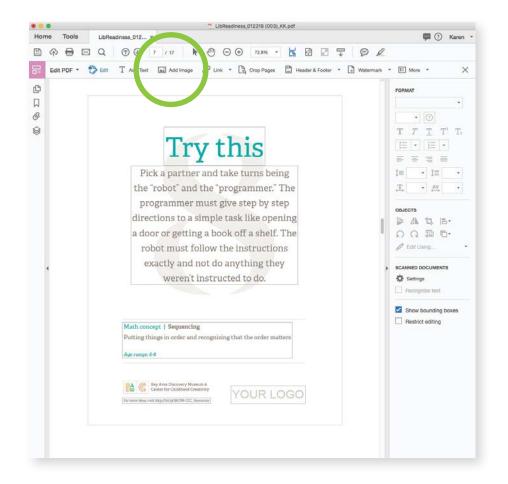

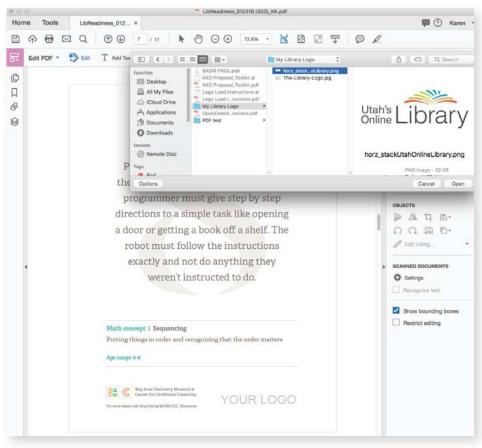

3

Select Add Image

4

Upload your logo - JPG or PNG

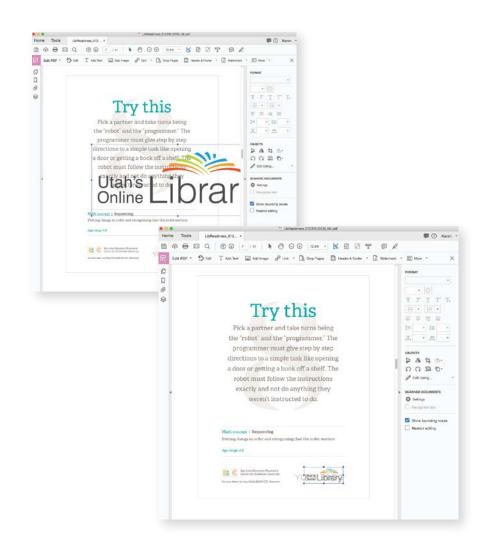

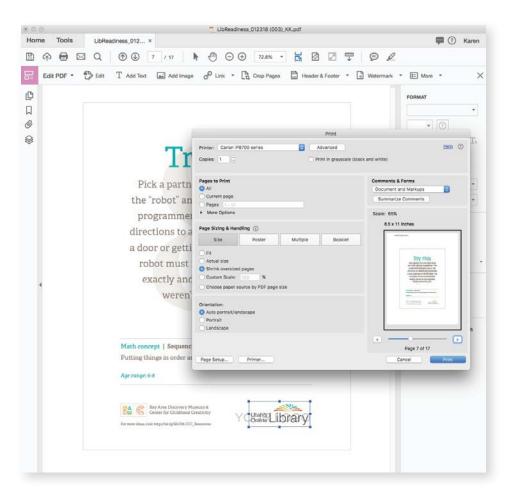

5

Resize and place over "Your Logo"

6

When you print, the watermark "Your Logo" will not appear

## Printing Instructions – Bookmarks

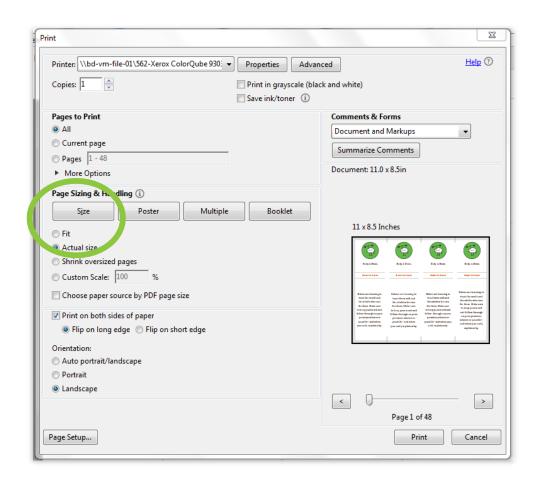

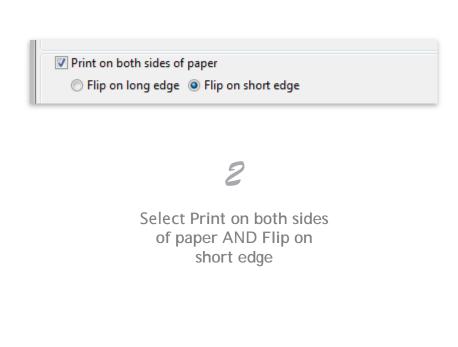

1

In your printer settings, under Page Sizing and Handing select Actual Size 3

Orientation:

Portrait

Landscape

Auto portrait/landscape

Click Landscape under Orientation

## Printing Instructions – Math Cards

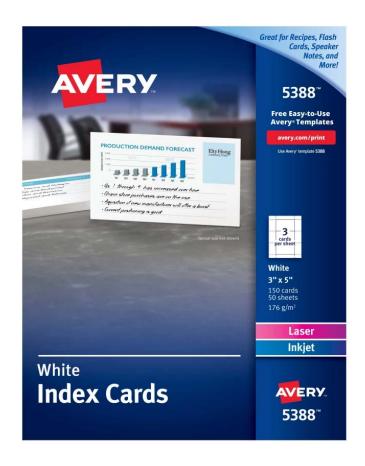

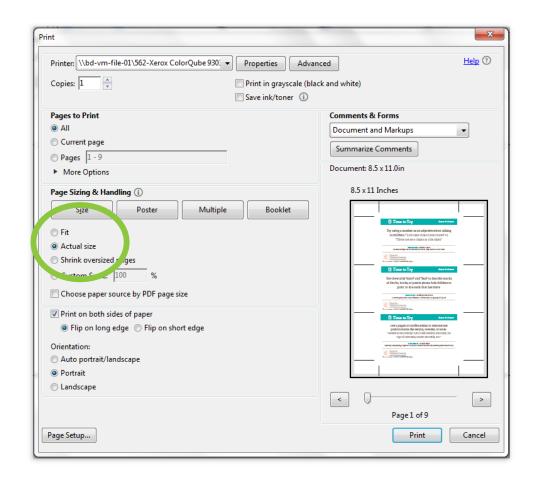

1

Load your printer with Avery 5388
White Index Cards
Template paper

2

In your printer settings, under Page Sizing and Handling select Actual Size

- Print on both sides of paper
  - Flip on long edge Flip on short edge

3

If you want to print double sided, we recommend Flip on short edge Orientation:

- Auto portrait/landscape
- Portrait
- Landscape

4

Click Portrait under Orientation

5

Print, punch holes in the corner, and bind together using index card/book ring.

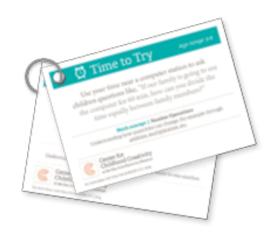